# **CompuLEAD Data Import Instructions: Microsoft Word Letter**

To import MS Word Letter your data must be in Excel .txt format. [Click here to convert to .txt](https://www.compusystems.com/pdf/Excel%20Text%20Delimited.pdf)

Start Word

Click File

Click Open

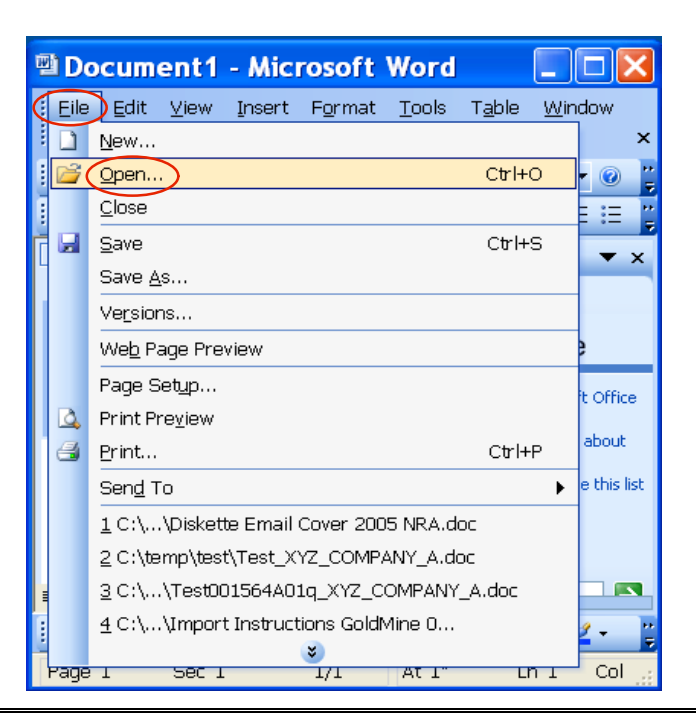

Click in Look in field and locate your .txt file

Files of type All Files (\*.\*) Click Open

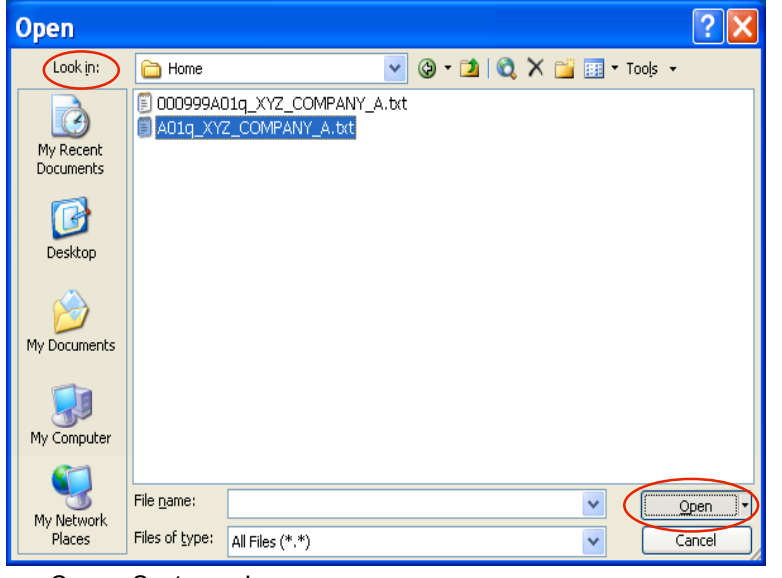

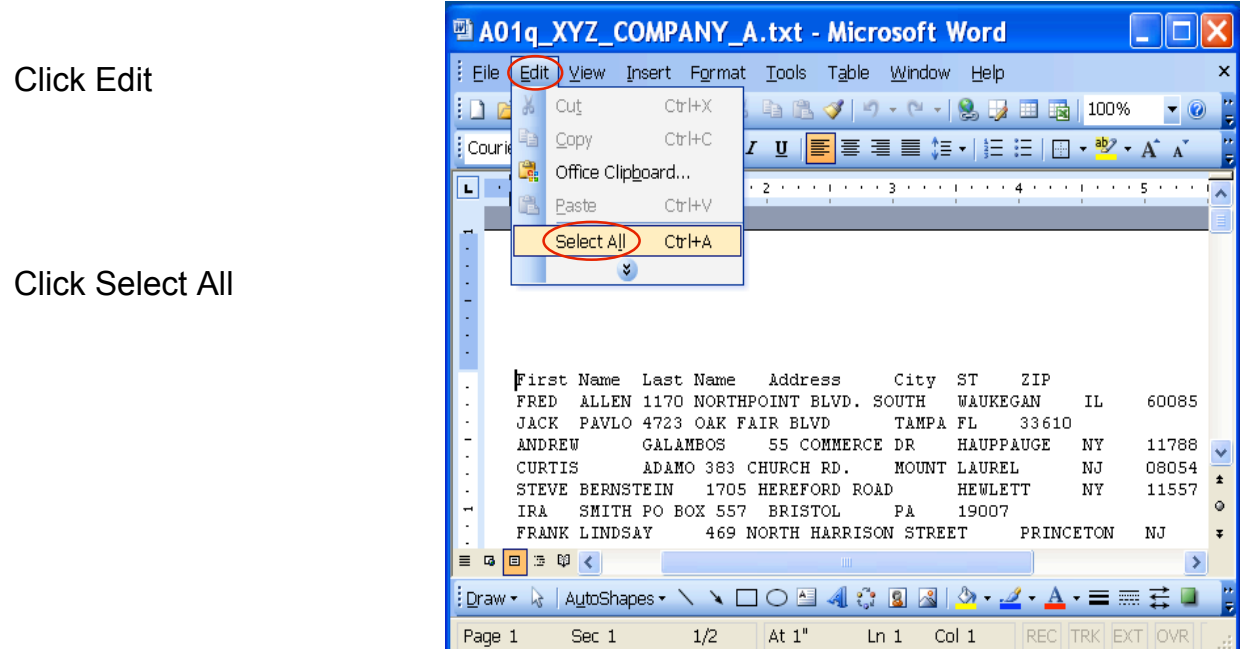

Click Table on the menu bar

Click Convert Click Text to Table…

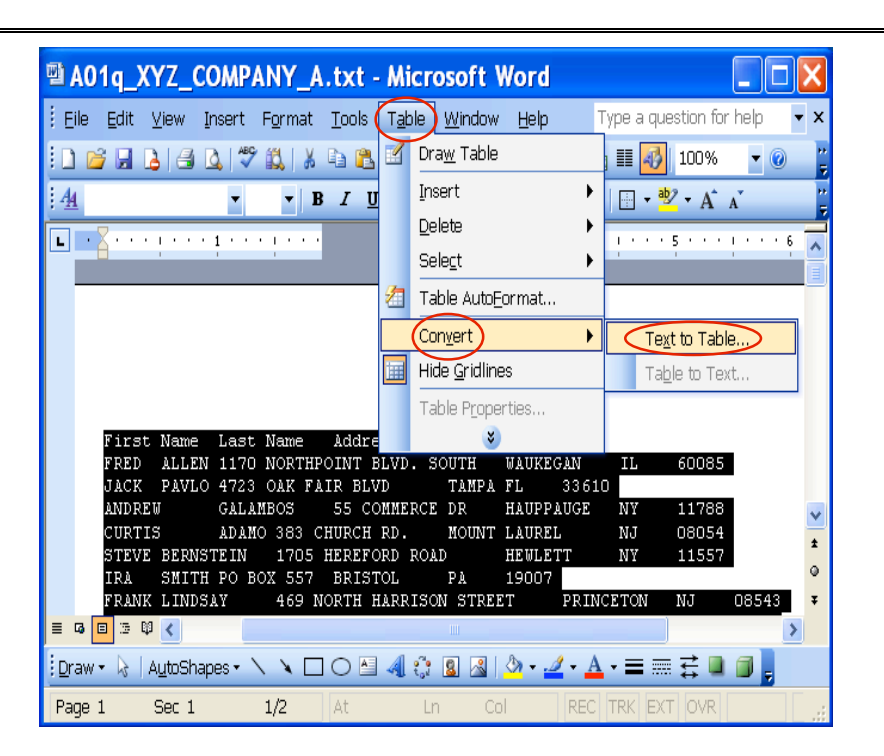

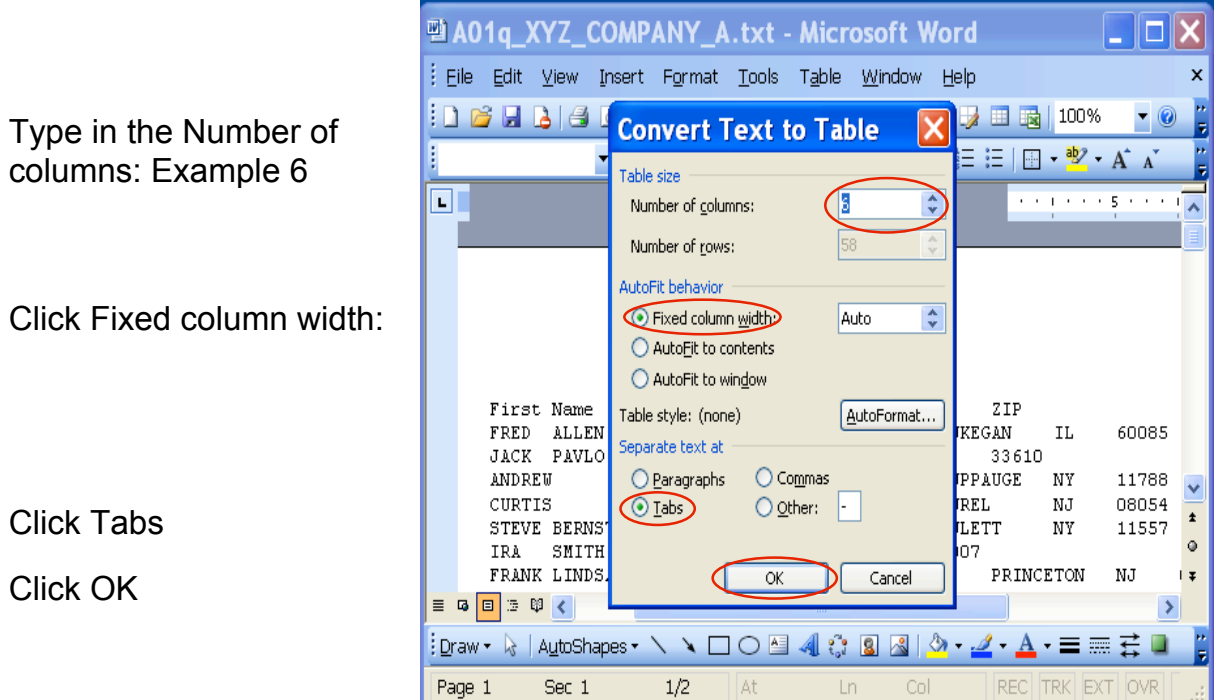

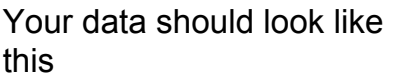

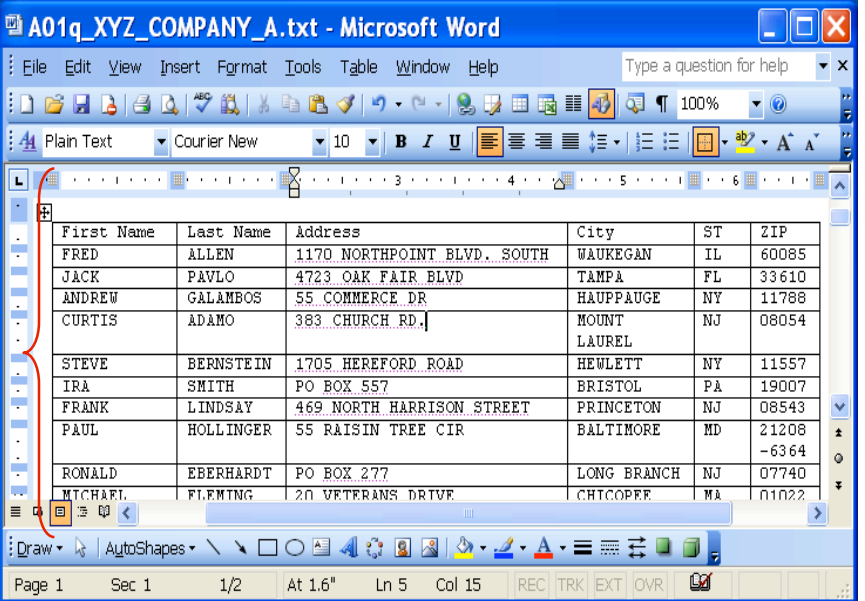

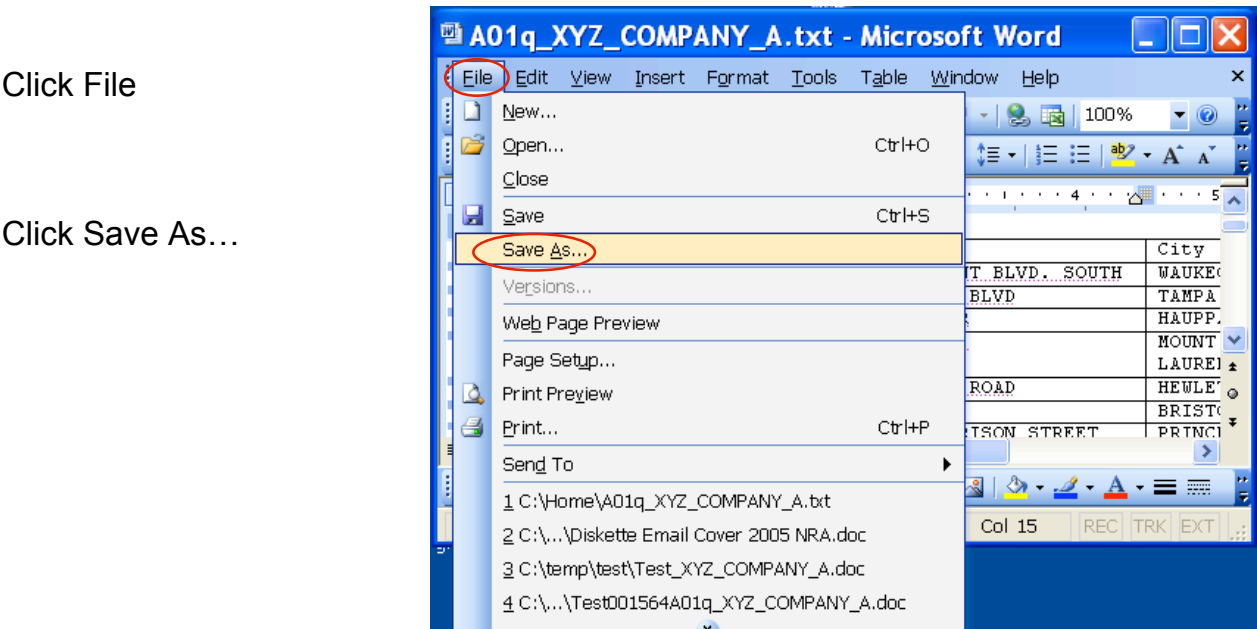

Change the Save as type: to Word Document (\*.doc)

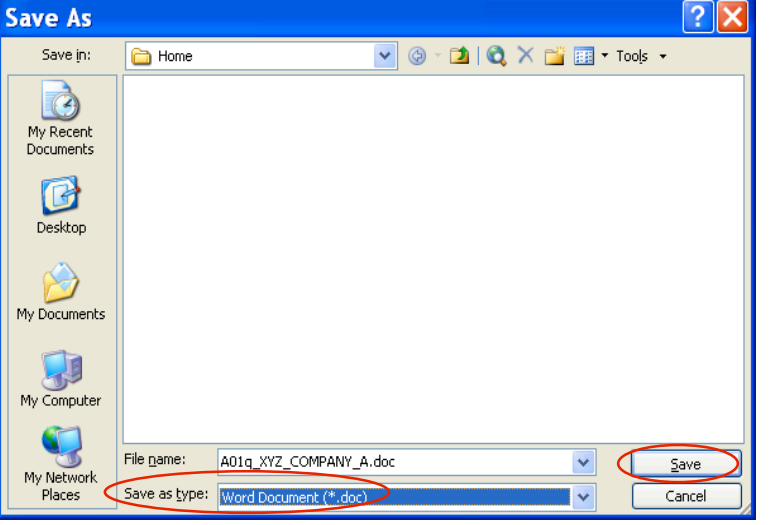

Click Save

## Click File

Click Close

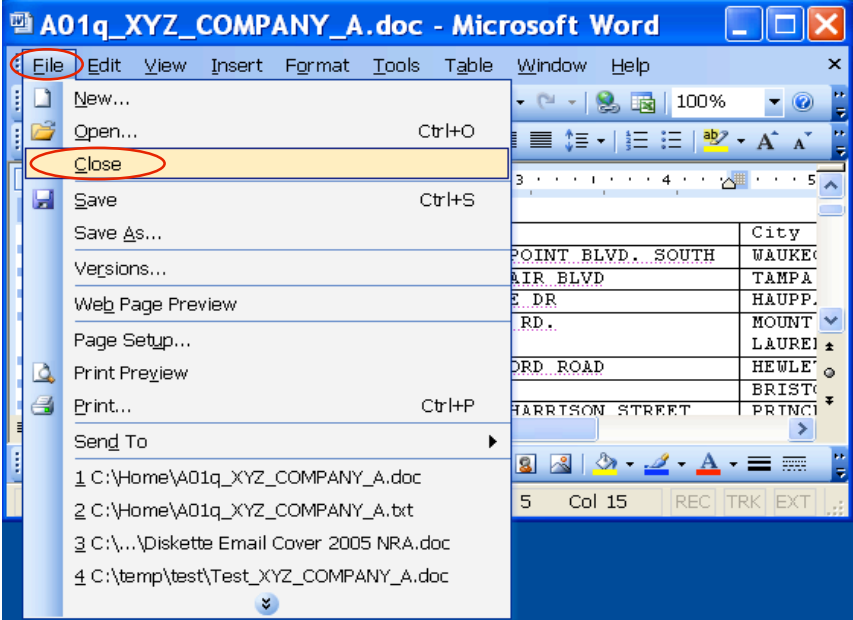

Click File Click New

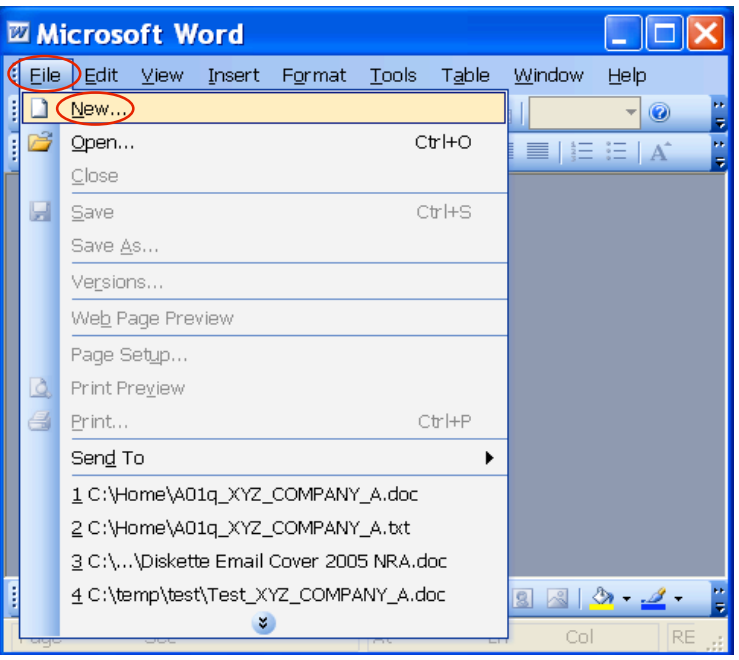

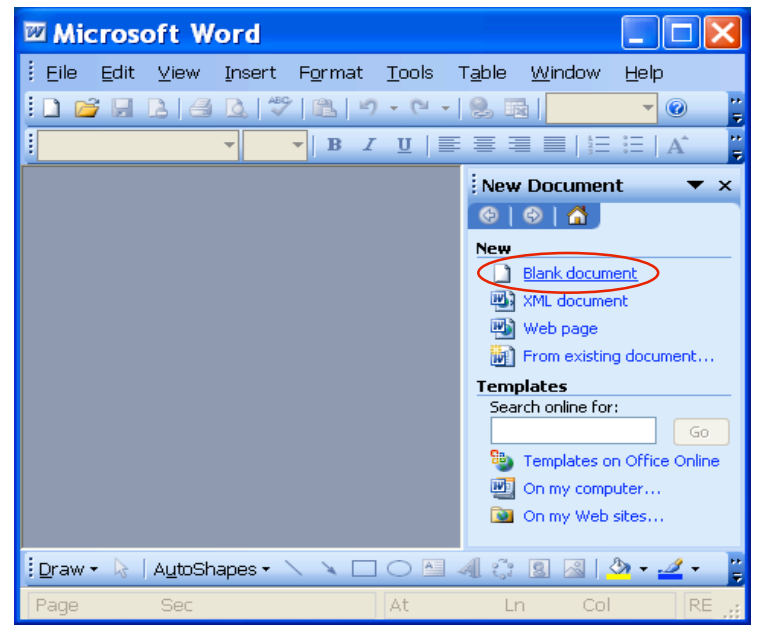

### Click Blank document

Hit the enter key 4-5 times

Type your letter

File Edit View Insert Format Tools Table Window Help  $\circ$ Times New Roman  $\mathbf{v}$  12  $\mathbf{v}$  **B**  $I$  **U**  $\mathbf{E}$  $\equiv$   $E \equiv \frac{dy}{dx} - A$ 喜喜  $\mathbf{A}$  $\overline{\blacksquare \hspace{0.1cm} \square \hspace{0.1cm} \square}$  $\overline{1}$  $\mathbf{r}$  and  $\mathbf{r}$  and  $\mathbf{r}$  and  $\mathbf{r}$  and  $\mathbf{r}$  $\overline{3}$  $\overline{4}$ It was a pleasure meeting you at the recent ABC Show. Enclosed are  $\frac{1}{2}$ the sample materials and product information that were requested from the show. Please feel free to contact me with questions, my contact information is included below. I will follow up with you in the next week. Sincerely, John Doe XYZ, Inc. 1234 Fifth Street Any Where, USA  $\ddot{\phantom{1}}$ P. 123-456-7890  $\overline{\bullet}$ F. 123-456-7891  $\circ$  $\tilde{\mathcal{E}}$ email@xyz.com  $\mathbf{z}$ 目の回っ印く  $\rightarrow$ :Draw • ん | A<u>u</u>toShapes • ヽヽ □ ○ 国 <mark>4| ☆ B B | ふ • 』</mark> • Sec  $1$  $1/1\,$ At  $1"$  $Ln_1$  $Col<sub>1</sub>$ Page 1 REC **TRK** 

n

Press Ctrl+Home

CompuSystems, Inc. 2805 S. 25th Avenue Broadview, IL 60155 708.786.5565

■ Test Letter.doc - Microsoft Word

Click Tools

Click Letters and Mailings Click Mail Merge…

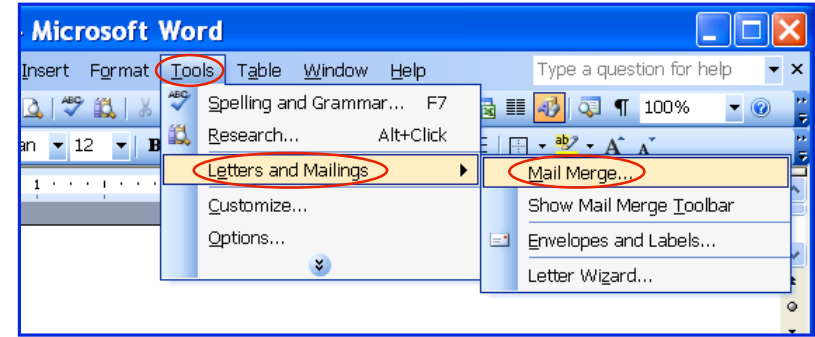

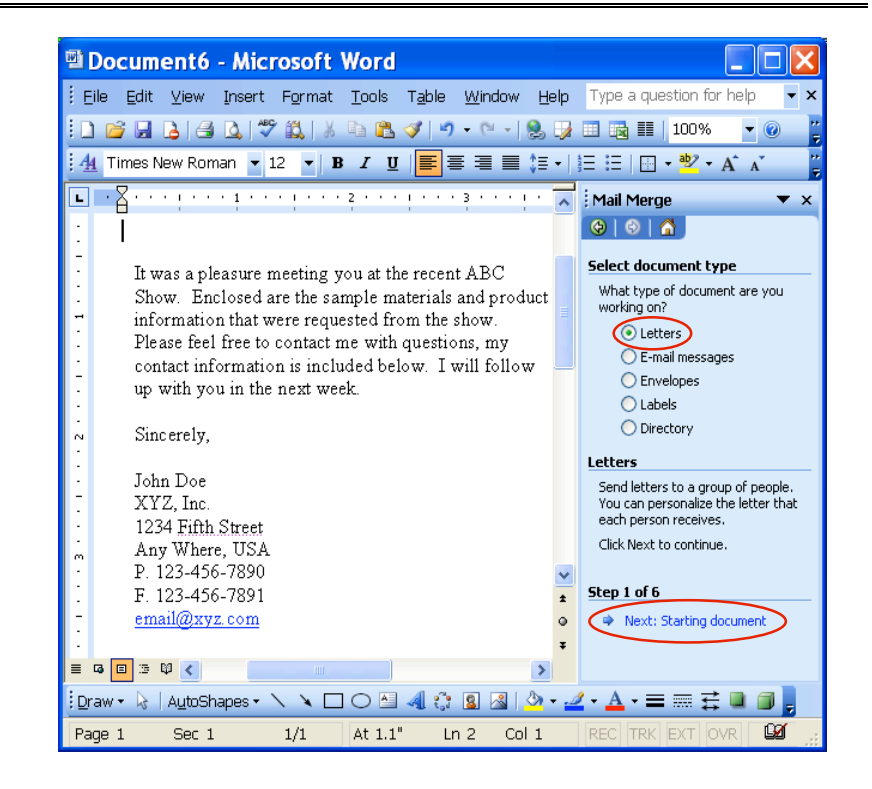

Click Letters

Click Next: Starting document

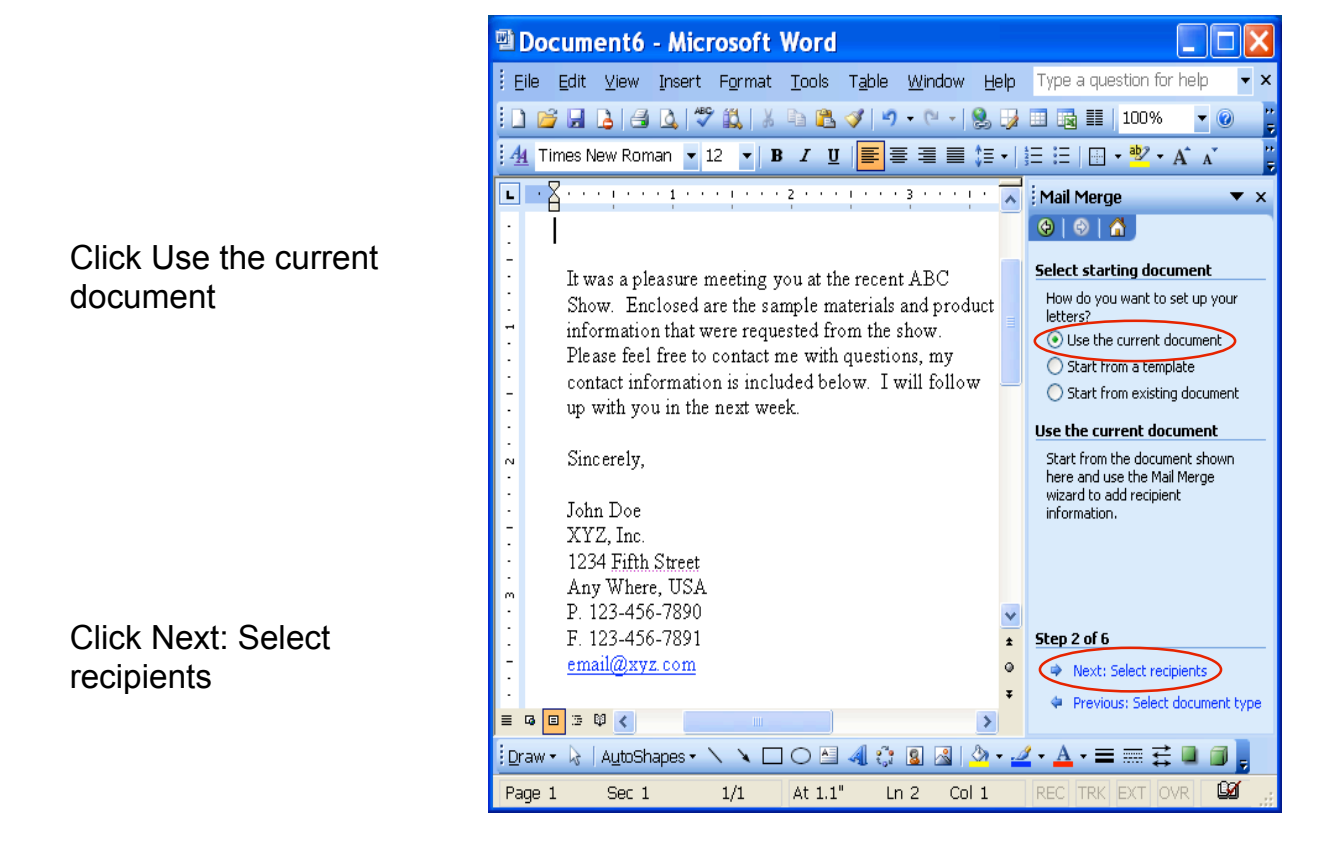

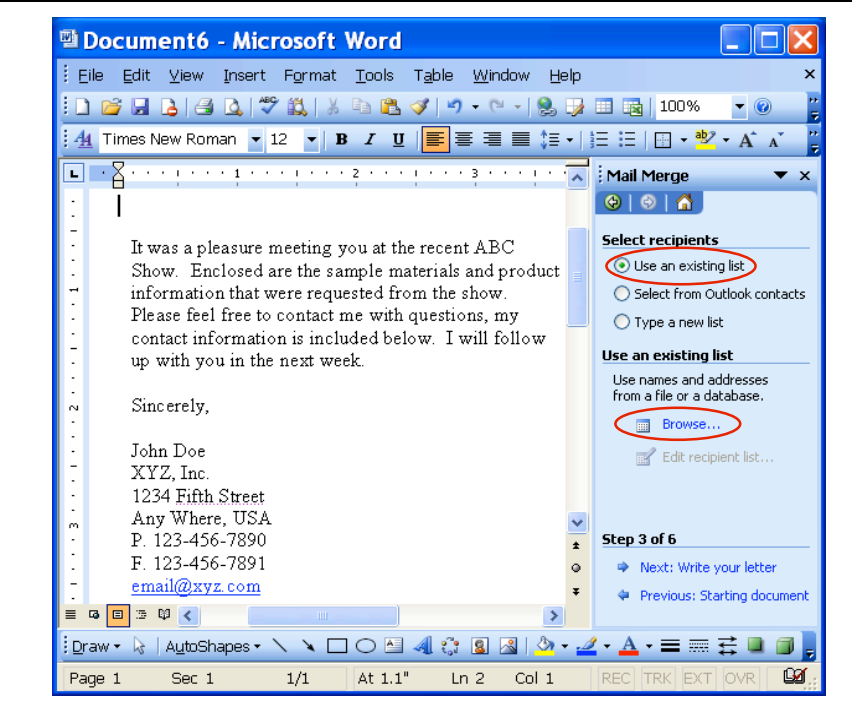

Click Use an existing list

Click Browse…

Click in Look in: box and locate the Word file you have created.

Click Open

Uncheck any recipients that you don't want to sent letter to

Click OK

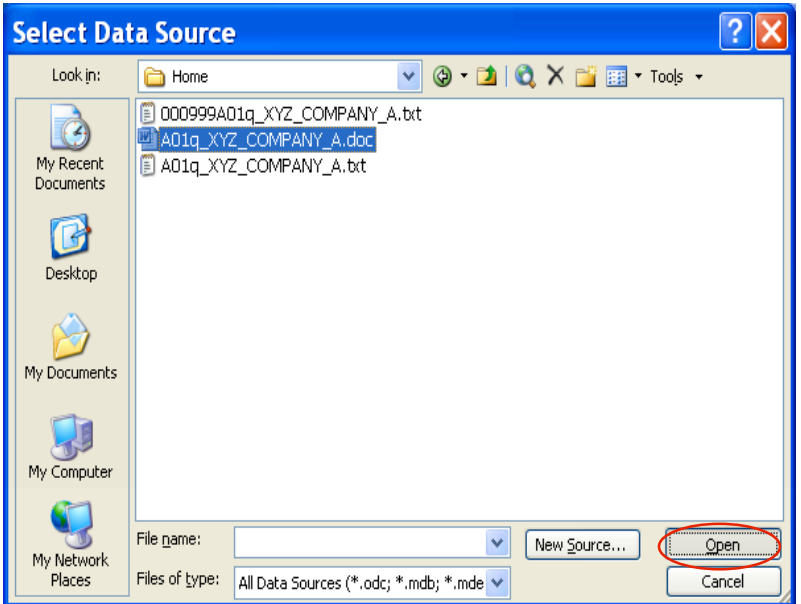

#### $\boldsymbol{\times}$ **Mail Merge Recipients** To sort the list, click the appropriate column heading. To narrow down the recipients displayed by a specific criteria, such as by city, click the arrow next to the column heading. Use the check boxes or buttons to add or remove recipients from the mail merge. List of recipients: <mark>图 Last\_Na…</mark> | <mark>图 First\_Name | 图 C…</mark> | 图 Z. | 图 Addres… | 图 영 ۸ **Z** ALLEN WAU... | 60085 | 1170 NOR... | IL FRED **☑** PAVLO **JACK** TAMPA 33610 4723 OAK ... FL **☑** GALAMBOS ANDREW HAUP... 11788 55 COMME... NY  $\boxed{\blacksquare}$  ADAMO **CURTIS** MOU... 08054 383 CHUR... NJ **Ø** BERNSTEIN **STEVE** HEW... | 11557 | 1705 HERE... NY  $\boxed{9}$  SMITH IRA BRIS... | 19007 | PO BOX 557 | PA **D** LINDSAY **FRANK** PRIN... 08543 469 NORT... NJ. **D** HOLLINGER PAUL BALT... 212... 55 RAISIN ... MD **☑** EBERHARDT **RONALD** LONG... | 07740 | PO BOX 277 NJ. **Ø** FLEMING MICHAEL CHIC... 01022 20 VETERA... | MA **Q** CALOR <u>Lineis Lolo novia</u> croner  $0000 -$ **DA** Select All Clear <u>A</u>ll <u>R</u>efresh  $Eind...$ Edit...  $Validate$ </u>  $OK$

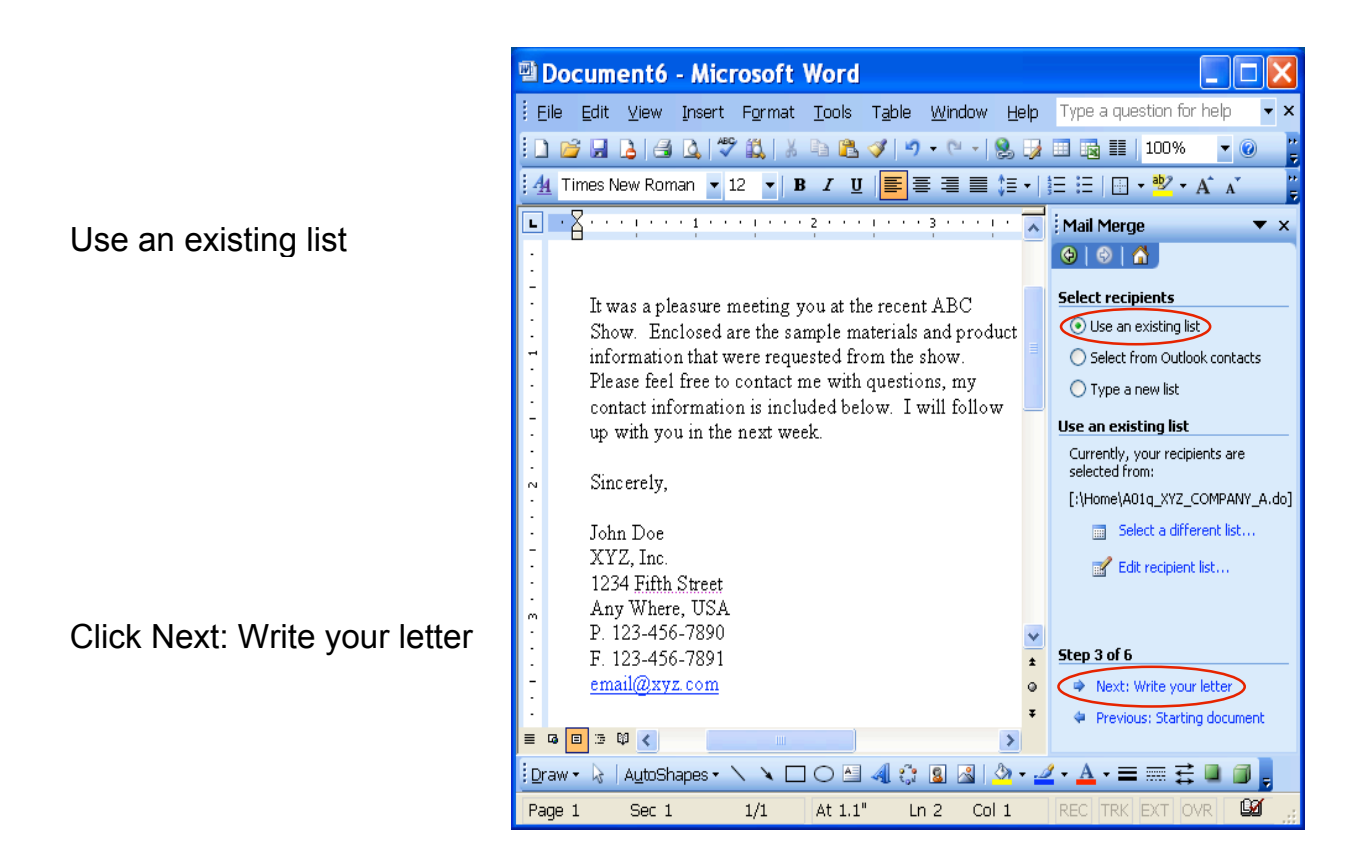

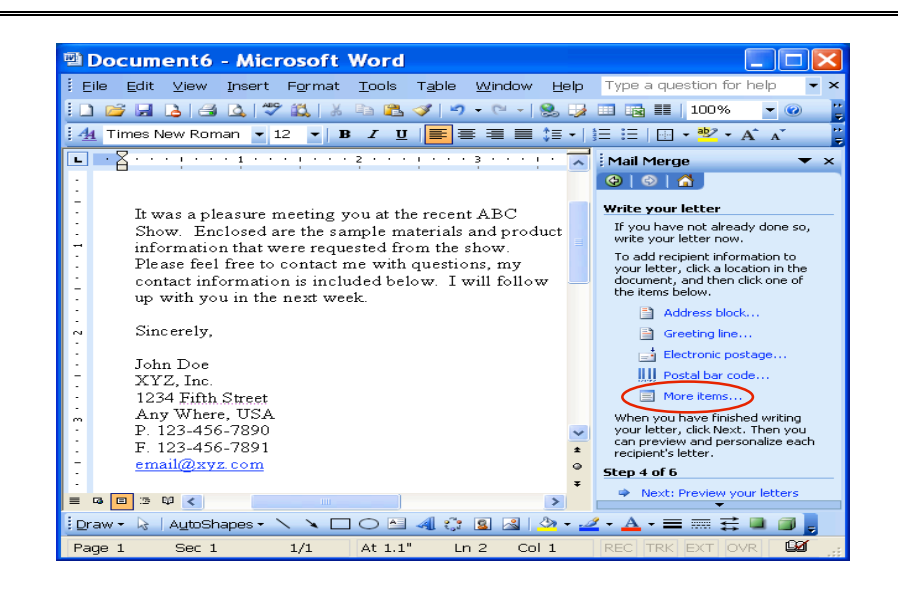

Click More items…

Click Database Fields Click First\_Name Click Insert and Close Press the space bar once to add a space between the fields

Click More Items…

Click Last\_Name Click Insert and Close Hit the Enter Key

Click More items…

Click Address Click Insert and Close Hit the Enter Key

Click More Items… Insert City, ST and ZIP Click Close and add a space where needed Hit Enter Key 2 times

Click Greeting line…

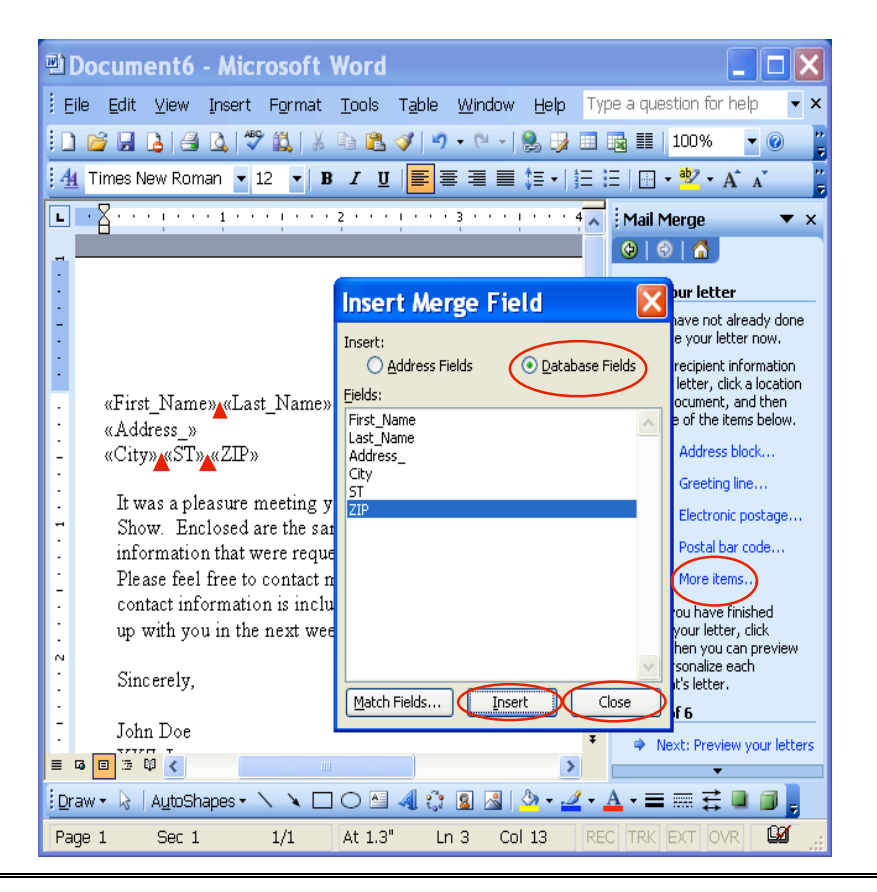

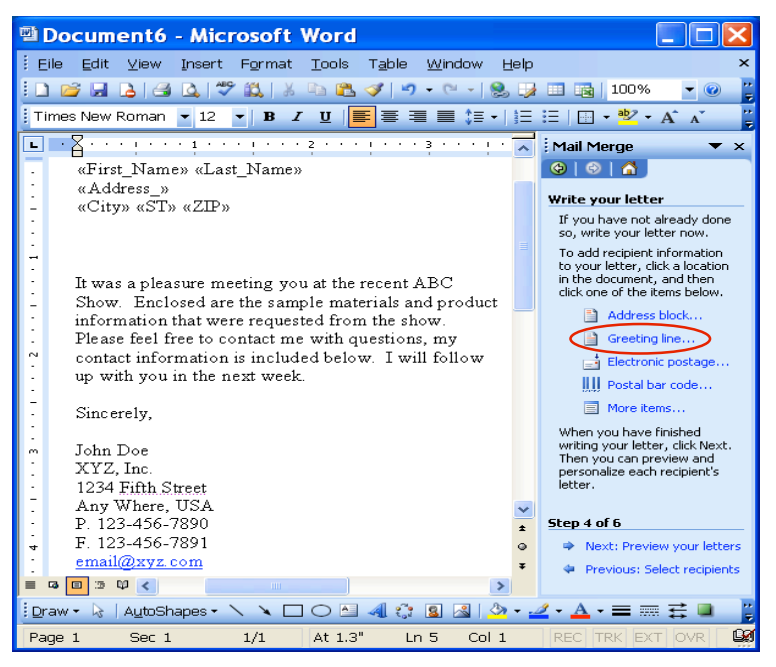

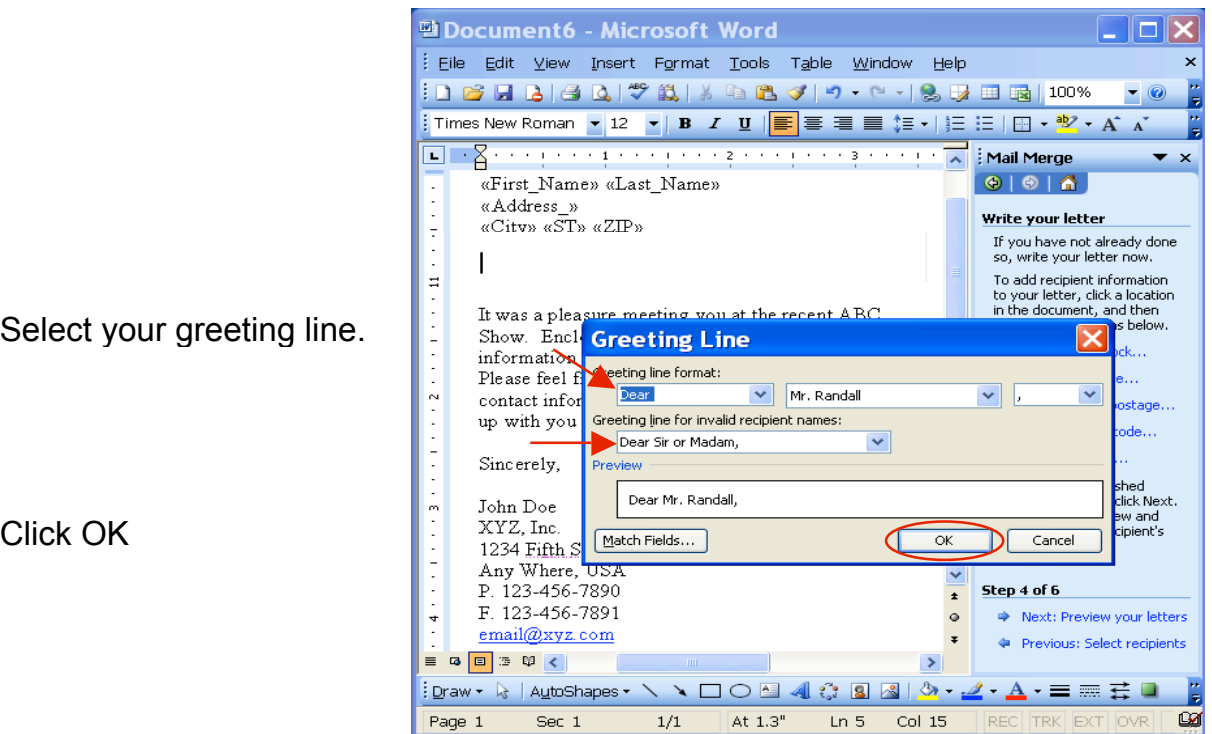

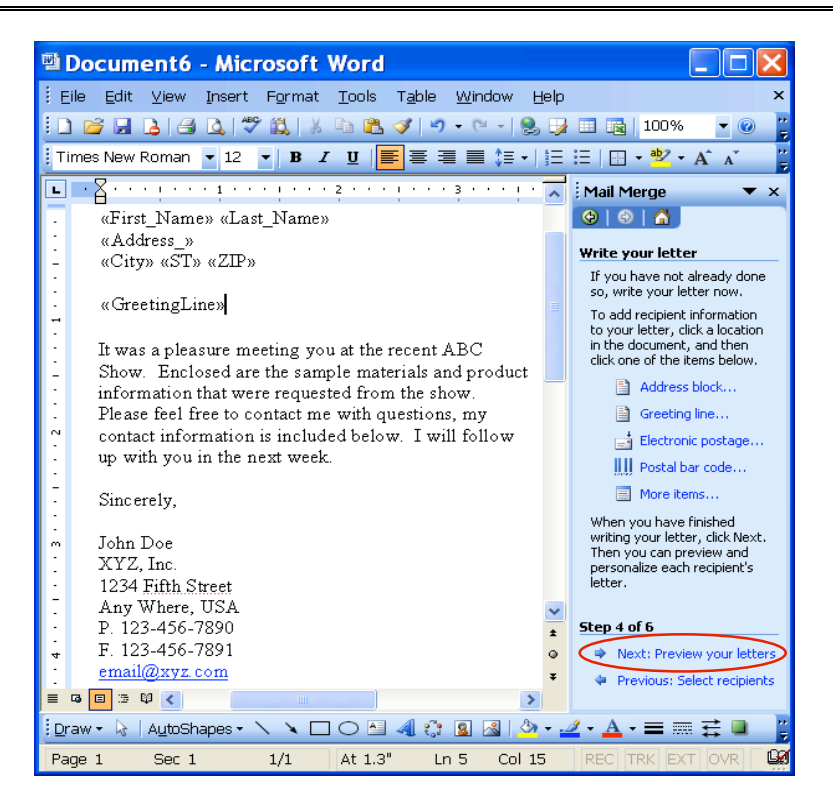

Click Next: Preview your letters

The preview should look something like this

You can preview the next recipient by select the >> button

Click Next: Complete the merge

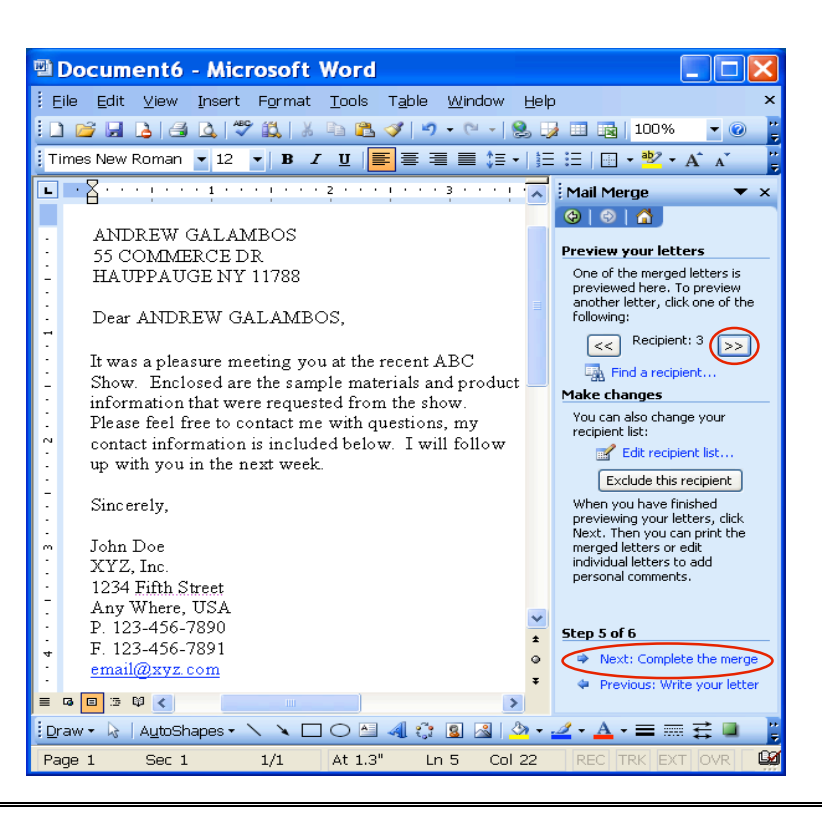

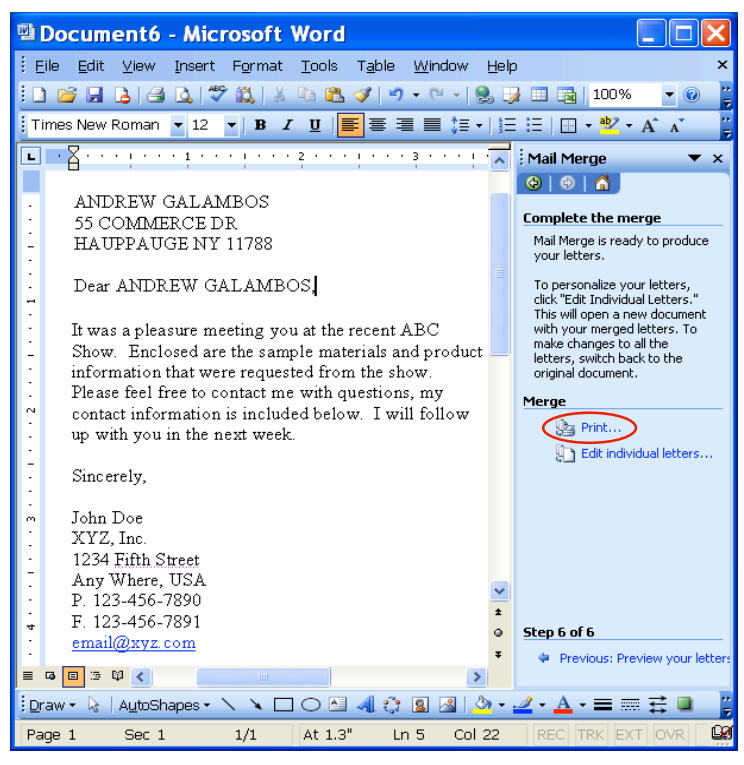

CompuSystems, Inc. 2805 S. 25th Avenue Broadview, IL 60155 708.786.5565

Click Print…

You can make any changes to individual letters

#### **You Are Done!**

If you need assistance importing your sales lead data into your third party software, please contact a technical support specialist at 708-786-5565.